**MAKING CITIES RESILIENT CAMPAIGN WEBSITE MANUAL**

# **City Information Management**

**UPDATED: JANUARY 2020**

#### **Table of Contents**

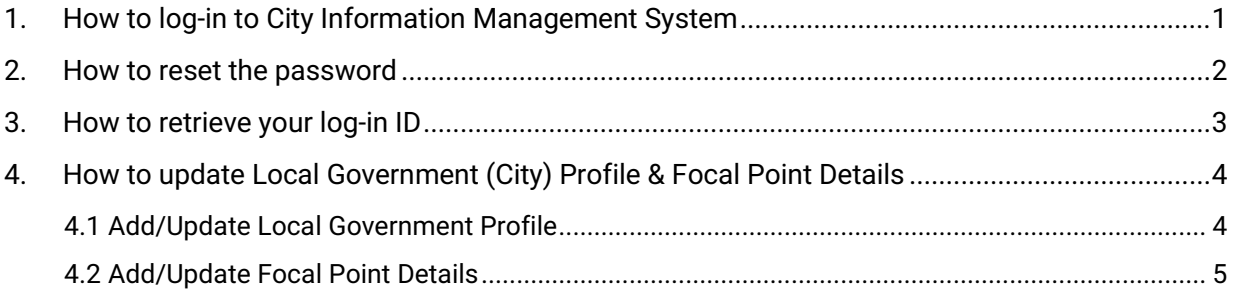

# <span id="page-1-0"></span>**1. How to log-in to City Information Management System**

Go to<https://www.unisdr.org/campaign/resilientcities/cities> and Click **"Log In".**

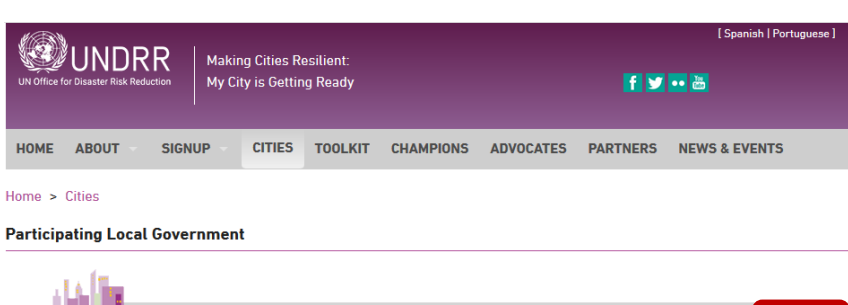

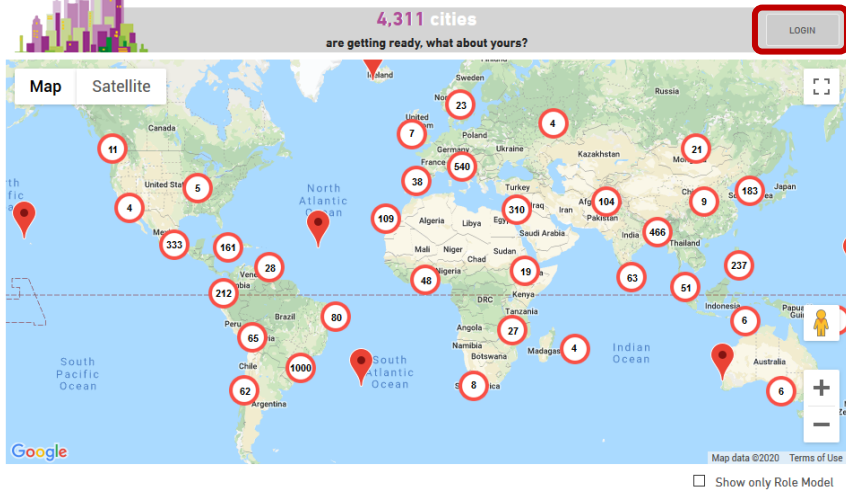

Or Go to<https://www.unisdr.org/campaign/resilientcities/hfa/login>

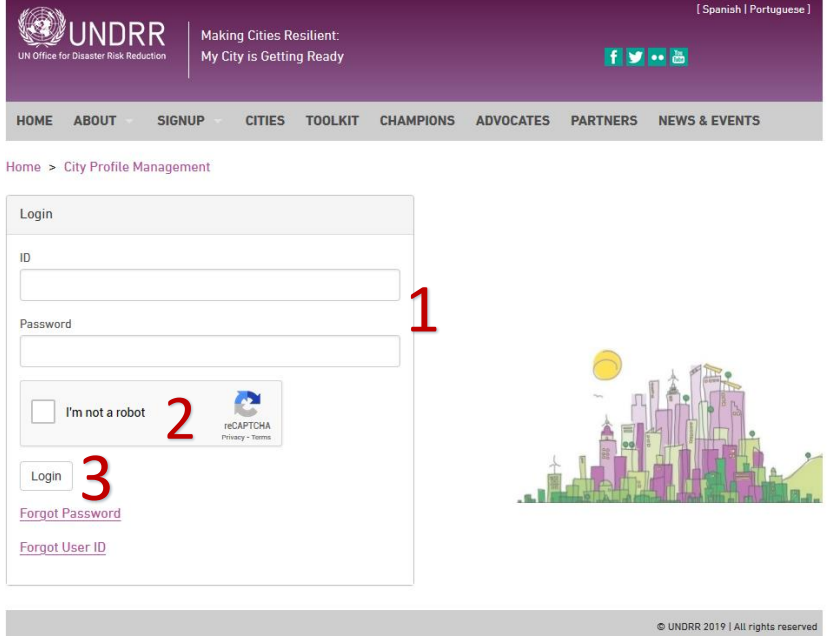

1. Enter your **ID** and **Password.**

2. Check the box **"I'm not a robot".**

3. Click "**Login".**

## <span id="page-2-0"></span>**2. How to reset the password**

To change your password, go to: <https://www.unisdr.org/campaign/resilientcities/hfa/login>

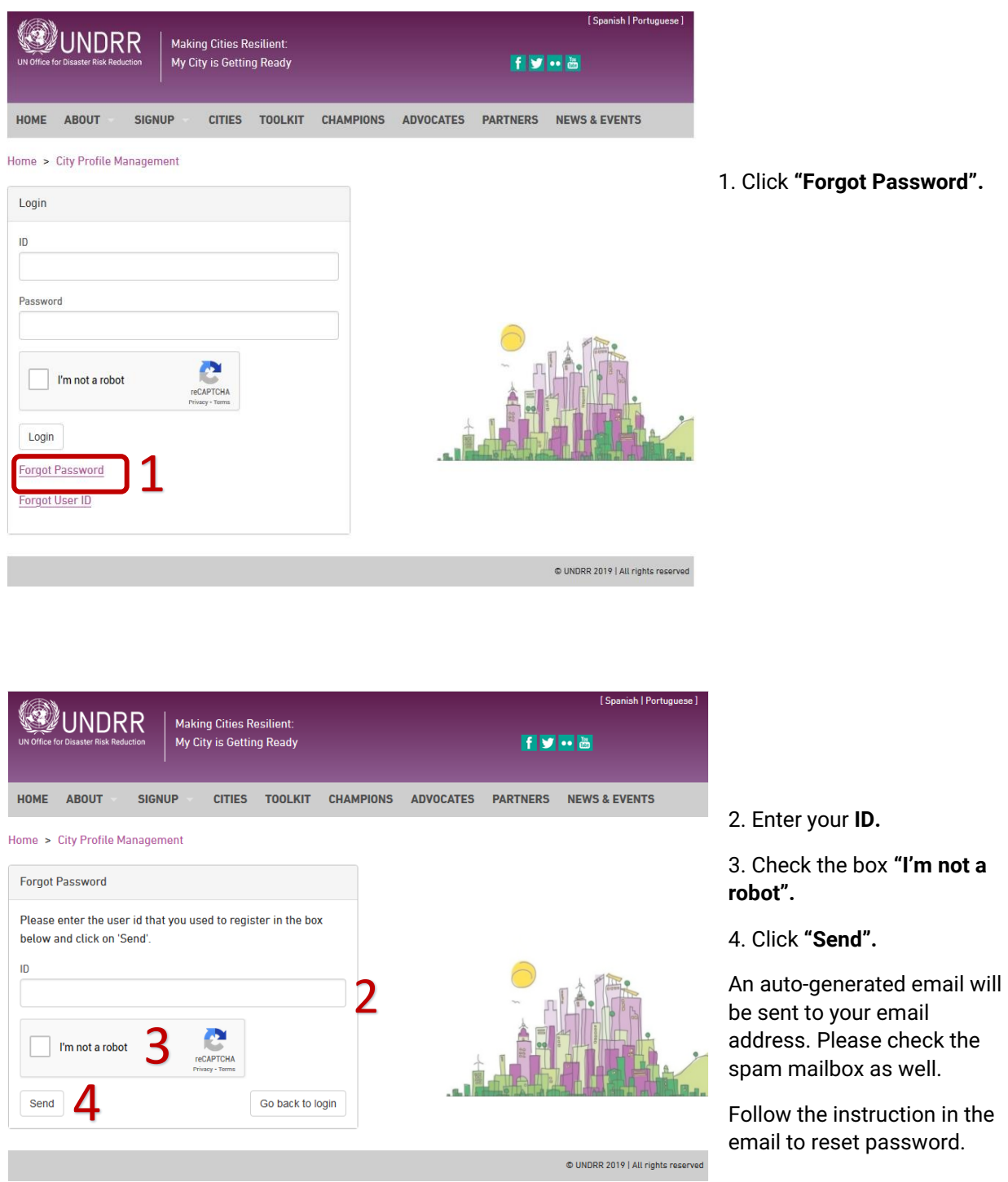

*Remarks: If you do not remember the registered email address or need to update the registered email address, please reach out to [the MCR Focal Points in your region.](https://www.unisdr.org/campaign/resilientcities/about/article/about-the-campaign)* 

### <span id="page-3-0"></span>**3. How to retrieve your log-in ID**

To retrieve your log-in ID, go to: [https://www.unisdr.org/campaign/resilientcities/hfa/login.](https://www.unisdr.org/campaign/resilientcities/hfa/login)

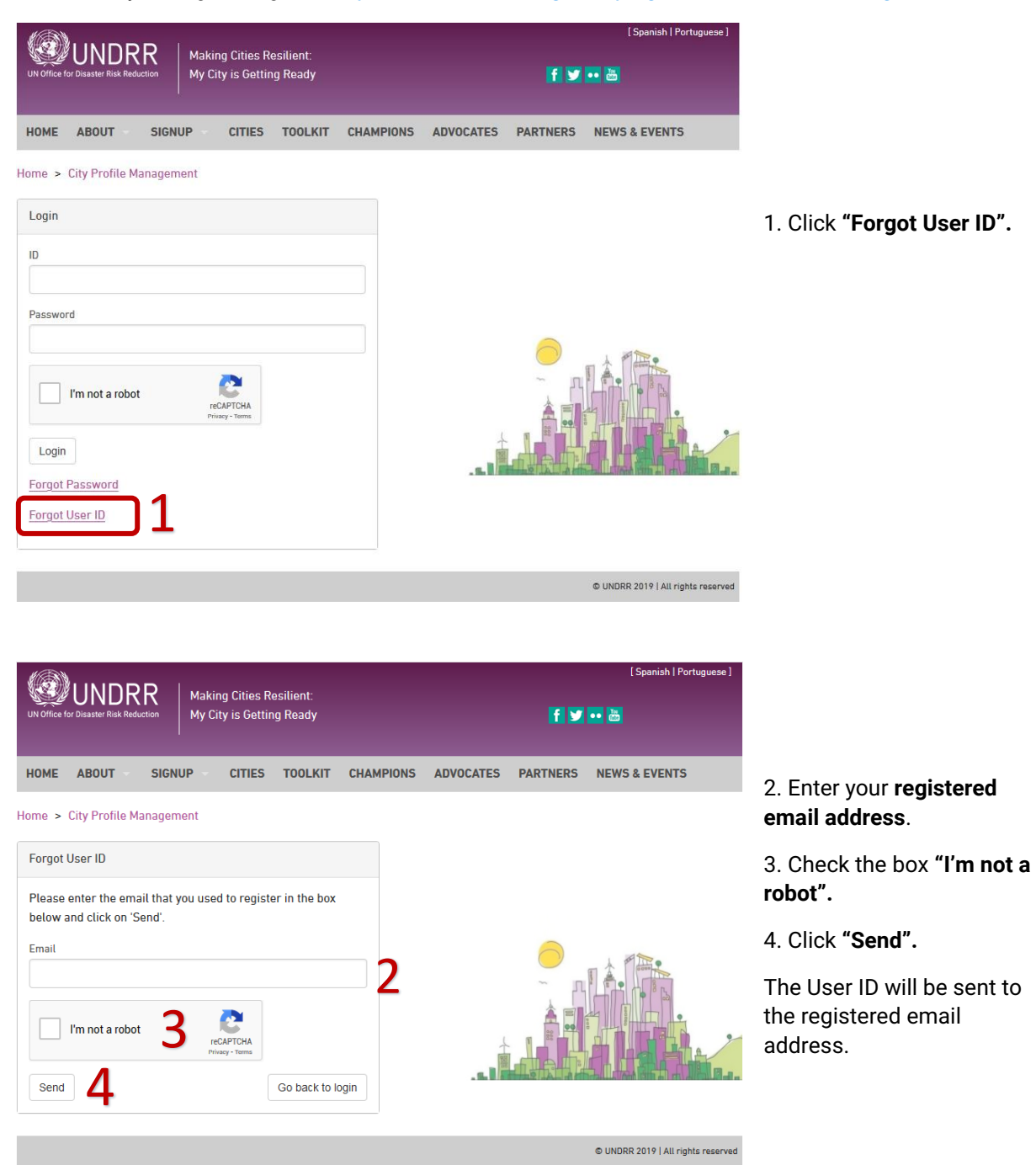

*Remarks: If you do not remember the registered email address or need to update the registered email address, please reach out to [the MCR Focal Points in your region.](https://www.unisdr.org/campaign/resilientcities/about/article/about-the-campaign)* 

- <span id="page-4-0"></span>**4. How to update Local Government (City) Profile & Focal Point Details**
	- ➔ Go to<https://www.unisdr.org/campaign/resilientcities/cities> Or <https://www.unisdr.org/campaign/resilientcities/hfa/login>
	- **→ Login** with your ID & password.
	- ➔ Once you are logged in, you can update the **Local Government Profile & Focal Point Details.**

#### <span id="page-4-1"></span>**4.1 Add/Update Local Government Profile**

- 1) Click the **"Local Government Profile"** tab on the top
- 2) **Add/update information** of your local government/city in the provided boxes.
- 3) Once you have updated the information, you can preview the city profile by clicking **"Preview this form"**
- 4) In order to complete the changes please click **"Submit for Approval"** at the end of the page.

An email will then be sent to UNDRR for approval. Once the information is approved, the update will be reflected on your city profile page on the website.

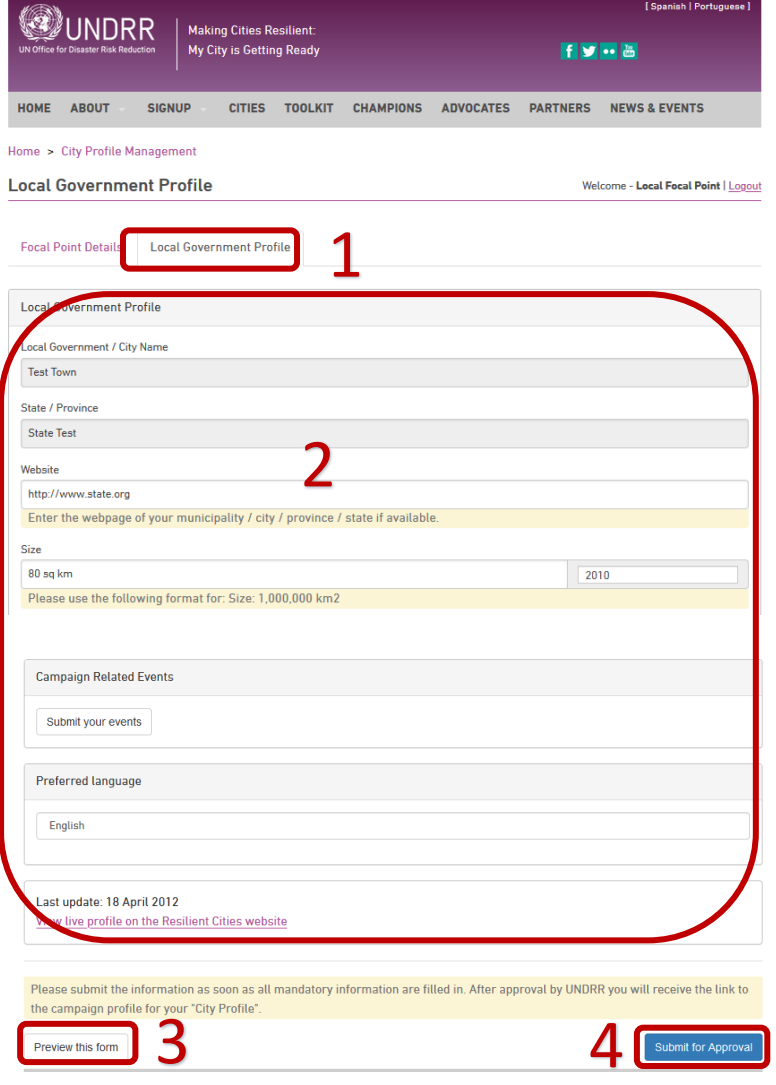

#### <span id="page-5-0"></span>**4.2 Add/Update Focal Point Details**

- 1) Click the **"Focal Point Details"** tab on the top
- 2) Add/edit the focal point details or change the account password by clicking **"Change Password"** under **Focal Point Details tab.**
- 3) Once you have updated the information click **"Save Changes"**. All changes will be updated immediately.

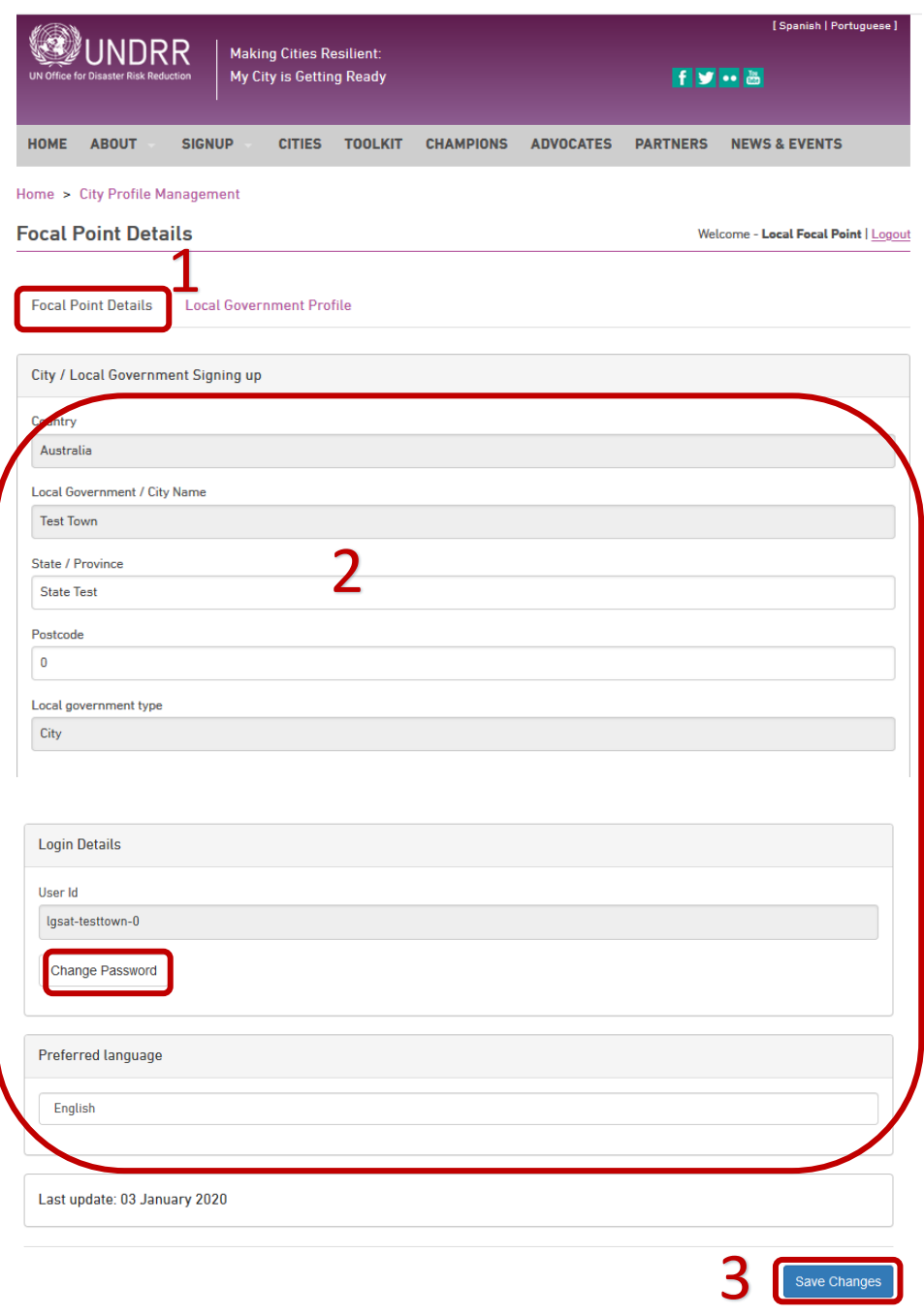